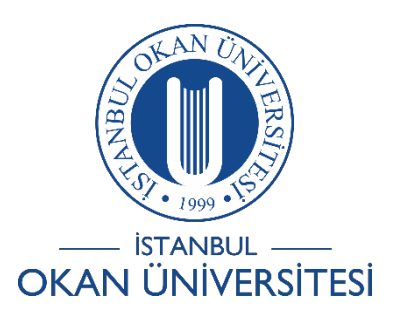

## **İSTANBUL OKAN ÜNİVERSİTESİ EĞİTMENLER İÇİN O'LEARN KULLANIM KILAVUZU**

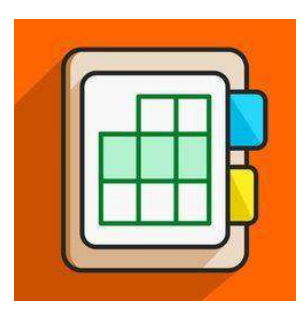

## Ders içi Anket Nasıl Oluşturabilirim?

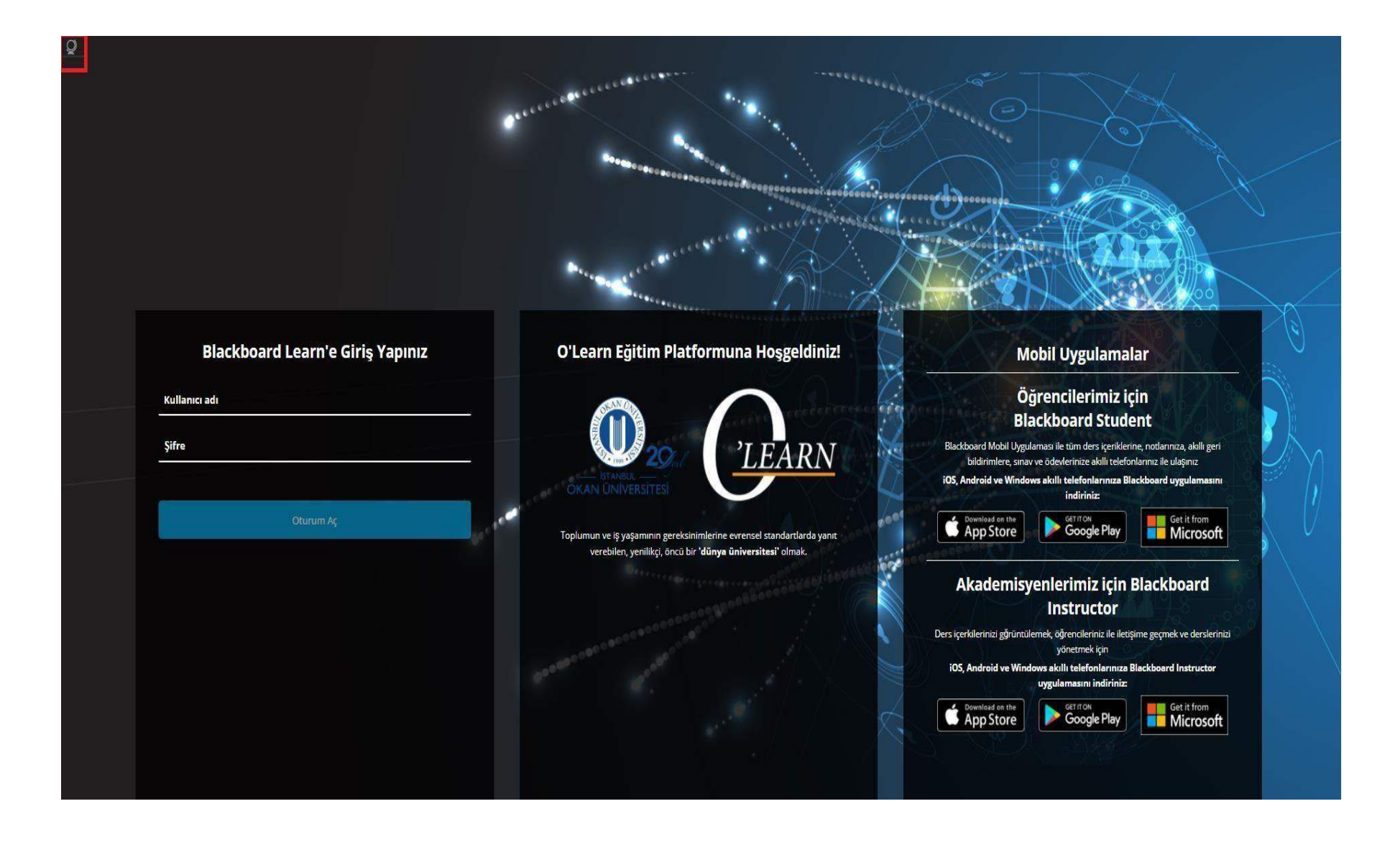

Platforma <https://olearn.okan.edu.tr/> adresinden erişim sağlayabilirsiniz. O'Learn platformuna OİS (Öğrenci İşleri Sistemi) kullanıcı adı ve şifreniz ile giriş yapabilirsiniz.

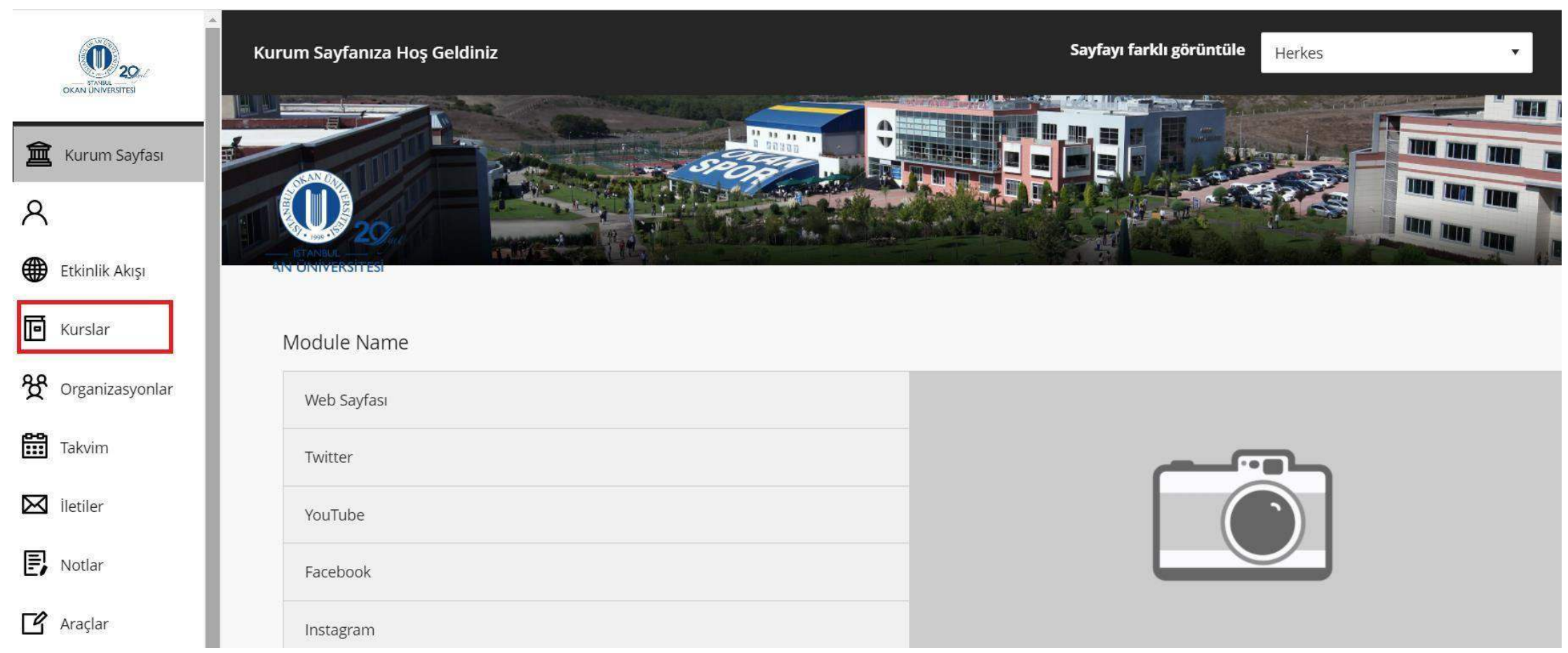

Kurslar bağlantısından derse giriş yapınız.

**Ders Araçları** Başarılar Duyurular katılım Blackboard İşbirliği **Blackboard Collaborate Ultra Bloglar** Kitaplık lletişim İçerik Market Araçları Kurs Takvimi Kurs mesajları **Tarih Yönetimi** Tartışma panosu Sözlük **Hedef Performansi** Hedefleri Dergiler McGraw-Hill Yüksek Öğrenim Mobil Uyumlu Test Listesi Pearson's MyLab & **Mastering** Rubrikler SafeAssign Öz ve Akran Değerlendirmesi Eposta gönder Görevler Testler, Anketler ve Havuzlar Vikiler

**Blackboard** 

@ 1997-2018 Blackboard Inc. Tüm Hakları Saklıdır. ABD Patenti No. 7,493,396 ve 7,558,853. Bekleyen Ek Patentler. Erişilebilirlik bilgisi - Kurulum detayları

'Ders Araçları' bölümünden 'Testler, Anketler ve Havuzlar' kısmına erişerek anket oluşturacağınız sayfaya giriş yapabilirsiniz.

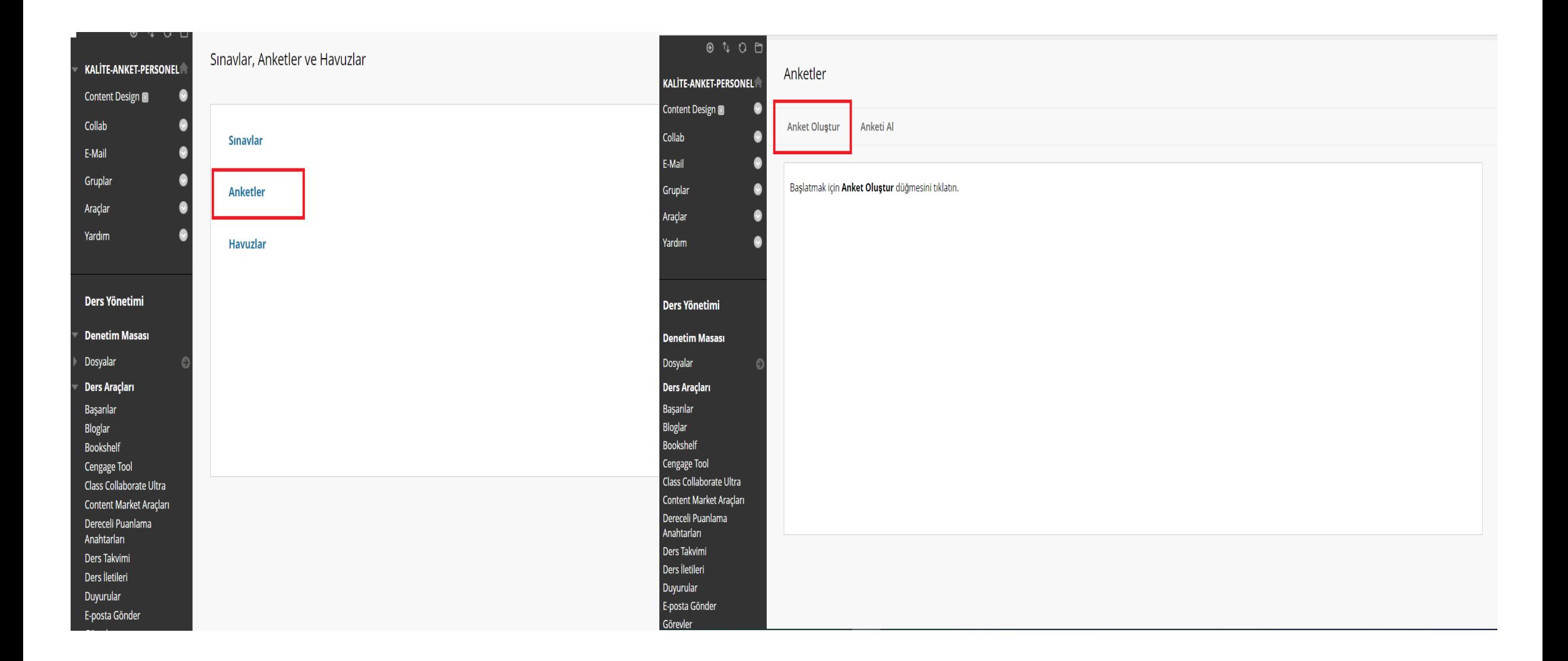

Anketlere tıklayınız. Ardından anket oluştura tıklayınız.

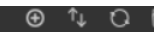

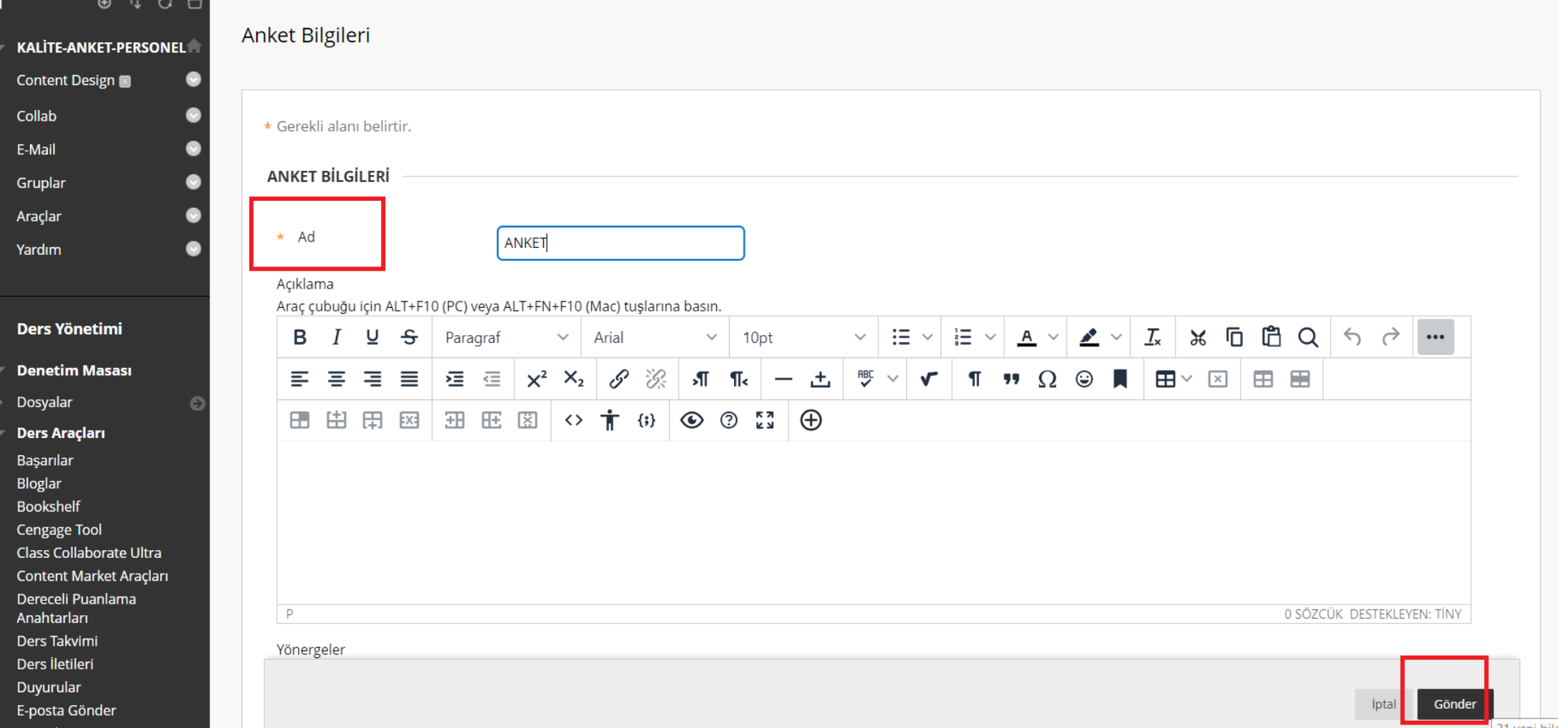

Anket ismi belirleyerek 'Gönder'e' tıklayınız.

## KALITE-ANKET-PERSONEL Sınavlar, Anketler ve Havuzlar Anketler Anket Tuvali : ANKET

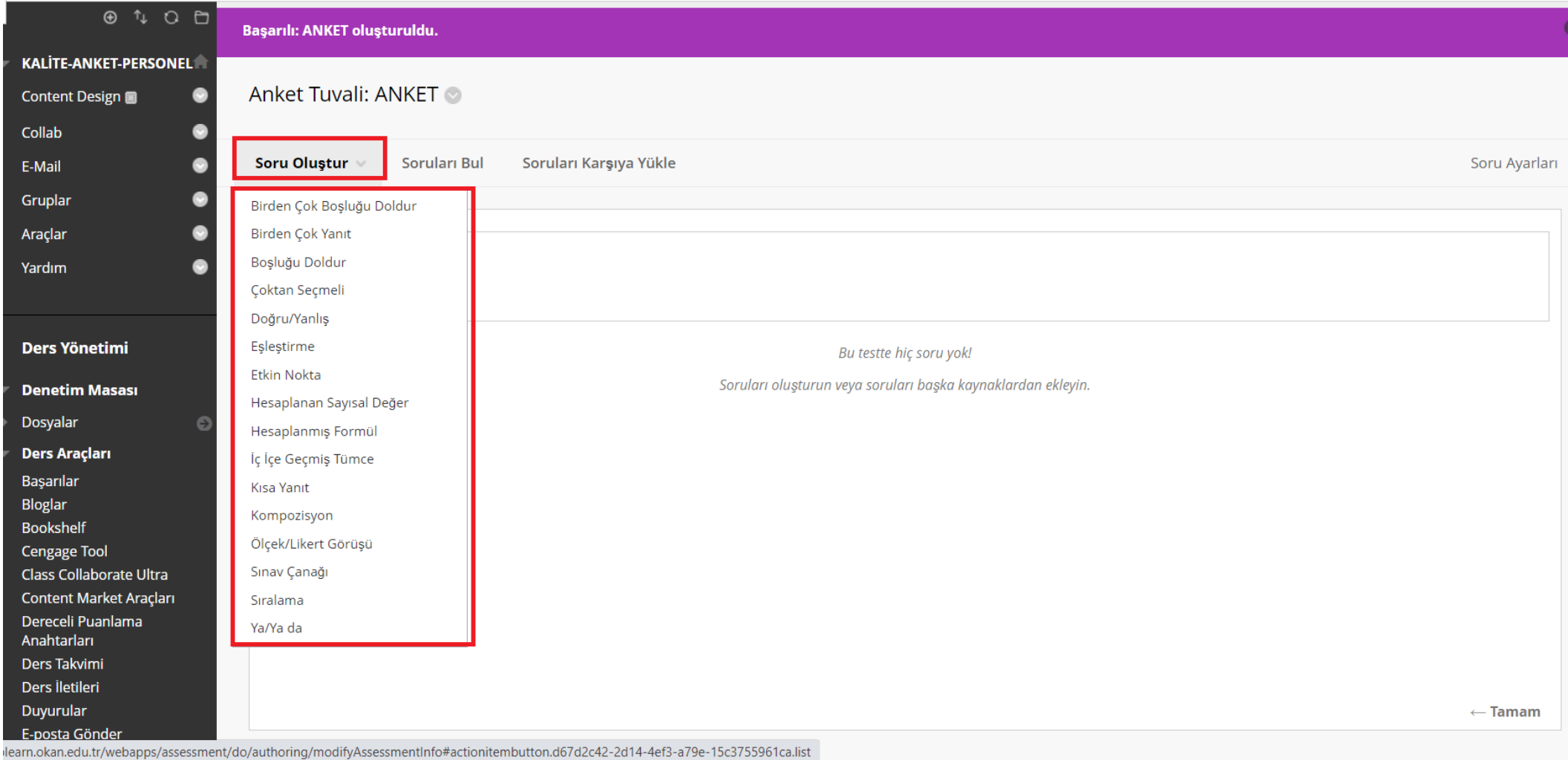

## Soru oluştur seçeneği ile anketi oluşturacağınız soru tipi özelinde seçim yapınız.

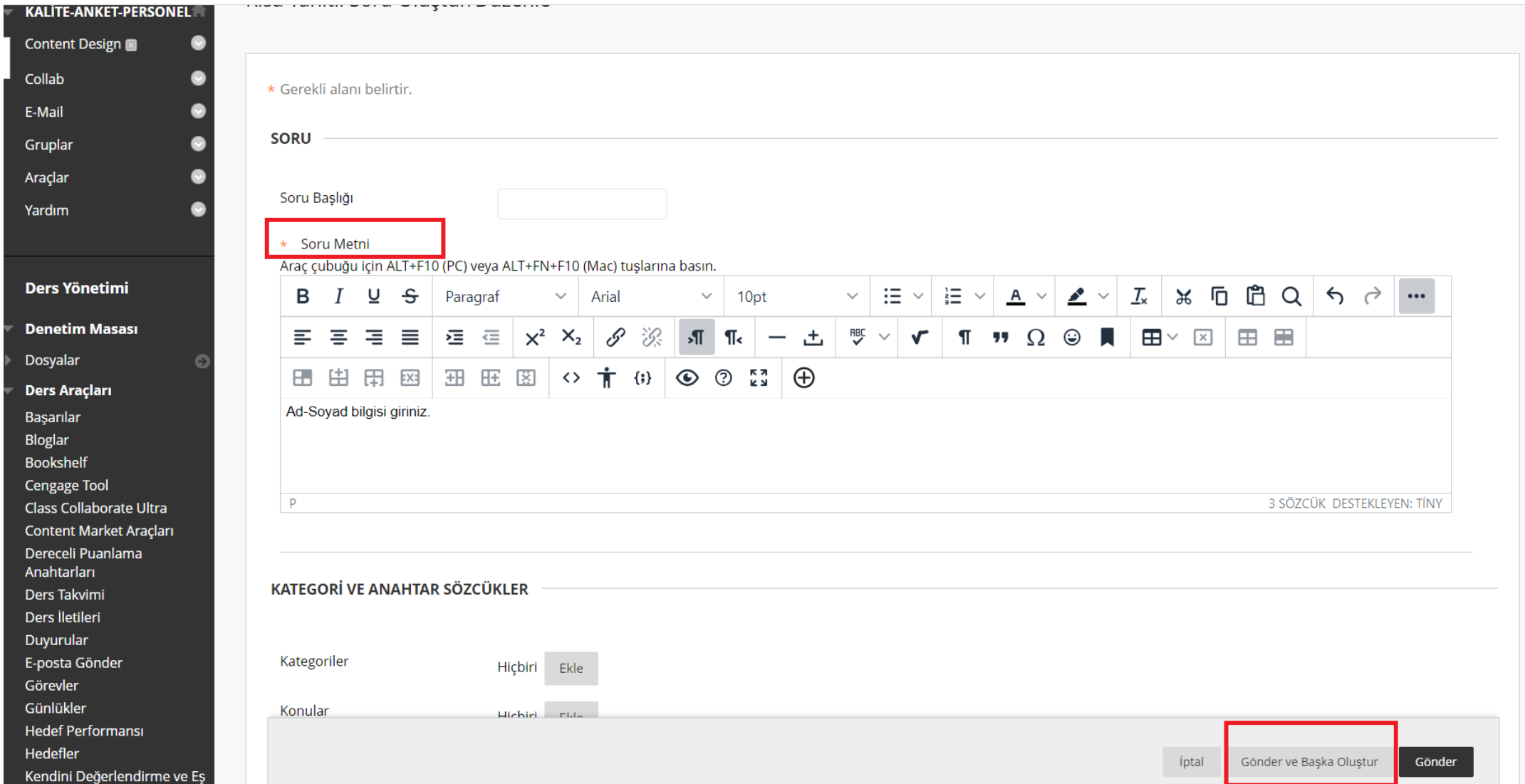

Soru metni alanına ankette sormak istediğiniz soruyu giriniz. Başka sorularınız var ise 'Gönder ve Başka Oluştur' a tıklayınız. Anketiniz tek soruluk ise 'Gönder'e' tıklayınız.

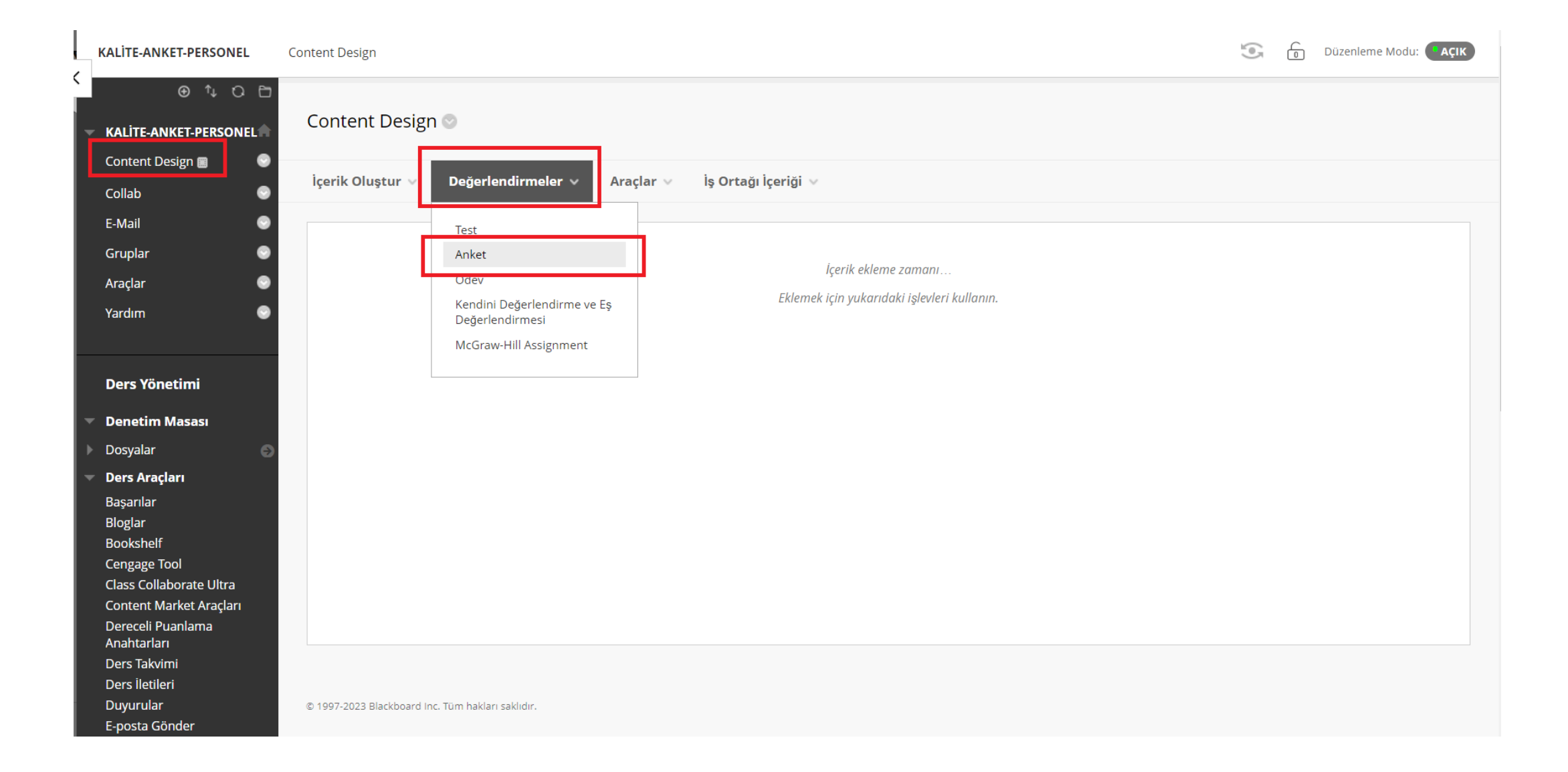

Anket sorularınız tamamlandığında 'Content Design/Ders İçeriği' alanından 'Değerlendirmeler' – 'Anketler' seçeneği ile oluşturmuş olduğunuz anketi bulunuz.

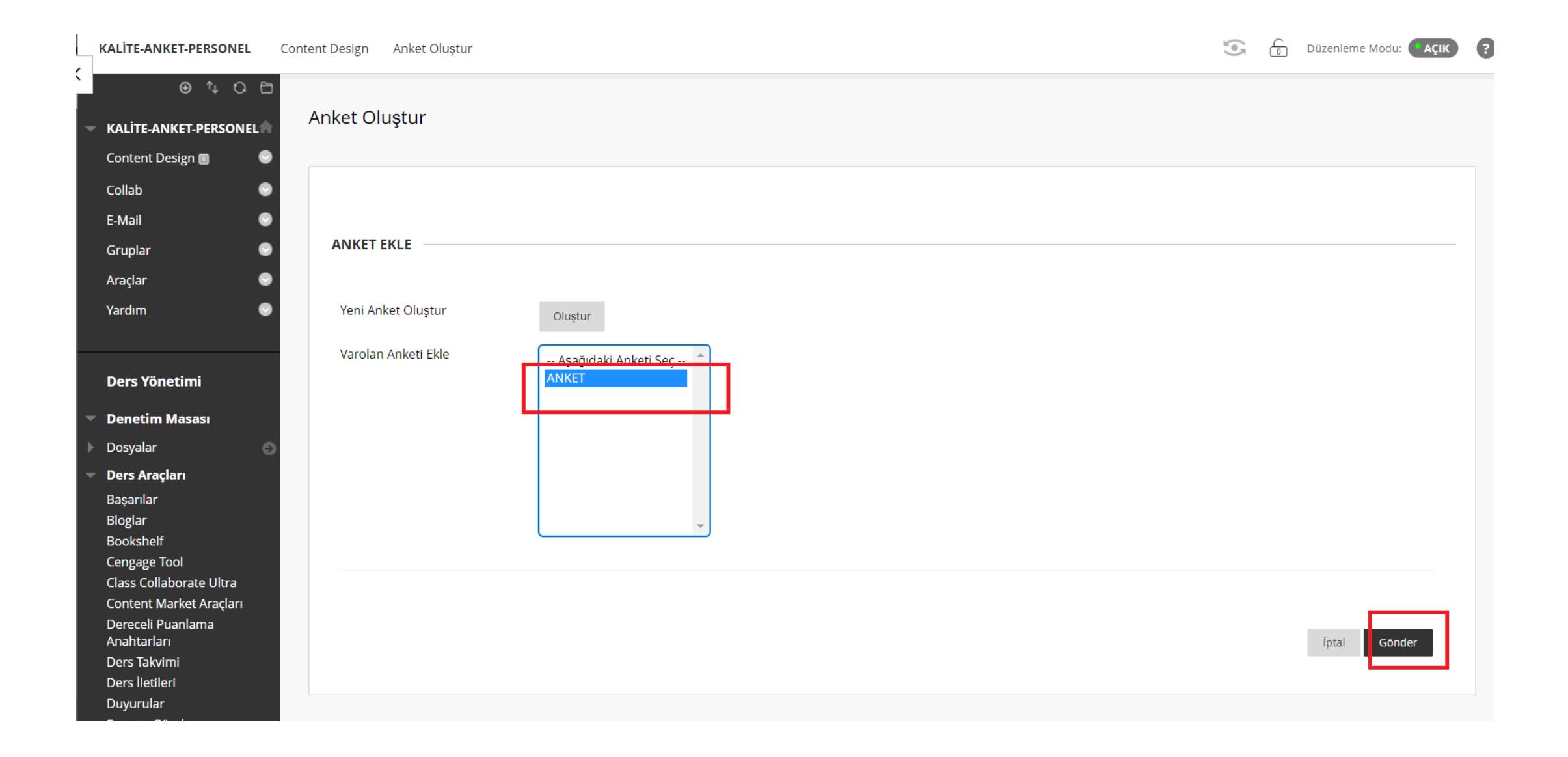

Oluşturmuş olduğunuz anketi bulup seçtikten sonra 'Gönder'e' tıklayınız.

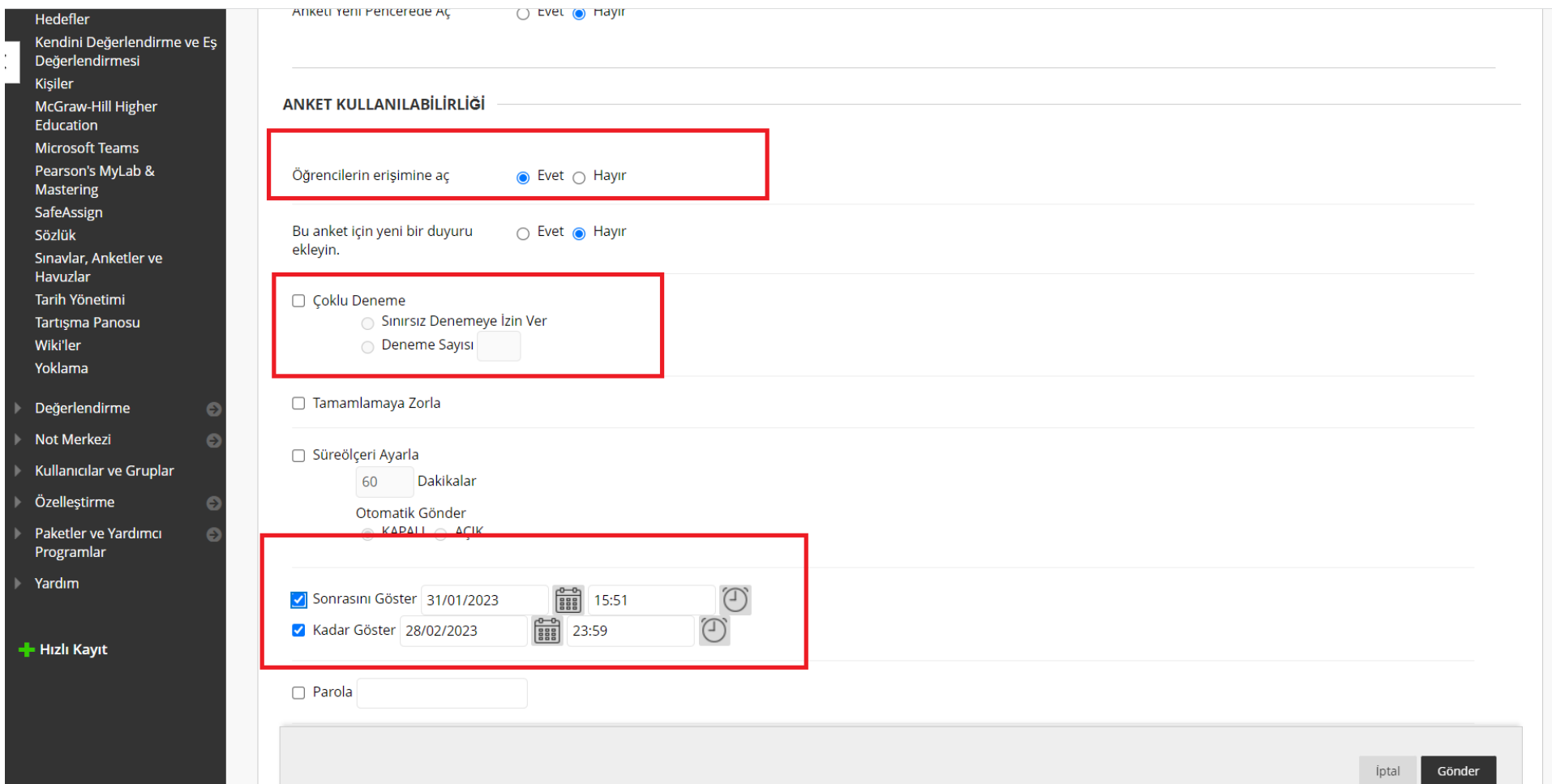

Anket seçeneklerinde bulunan anket kullanılabilirlik ayarlarını yapıp anketi erişime açabilirsiniz.

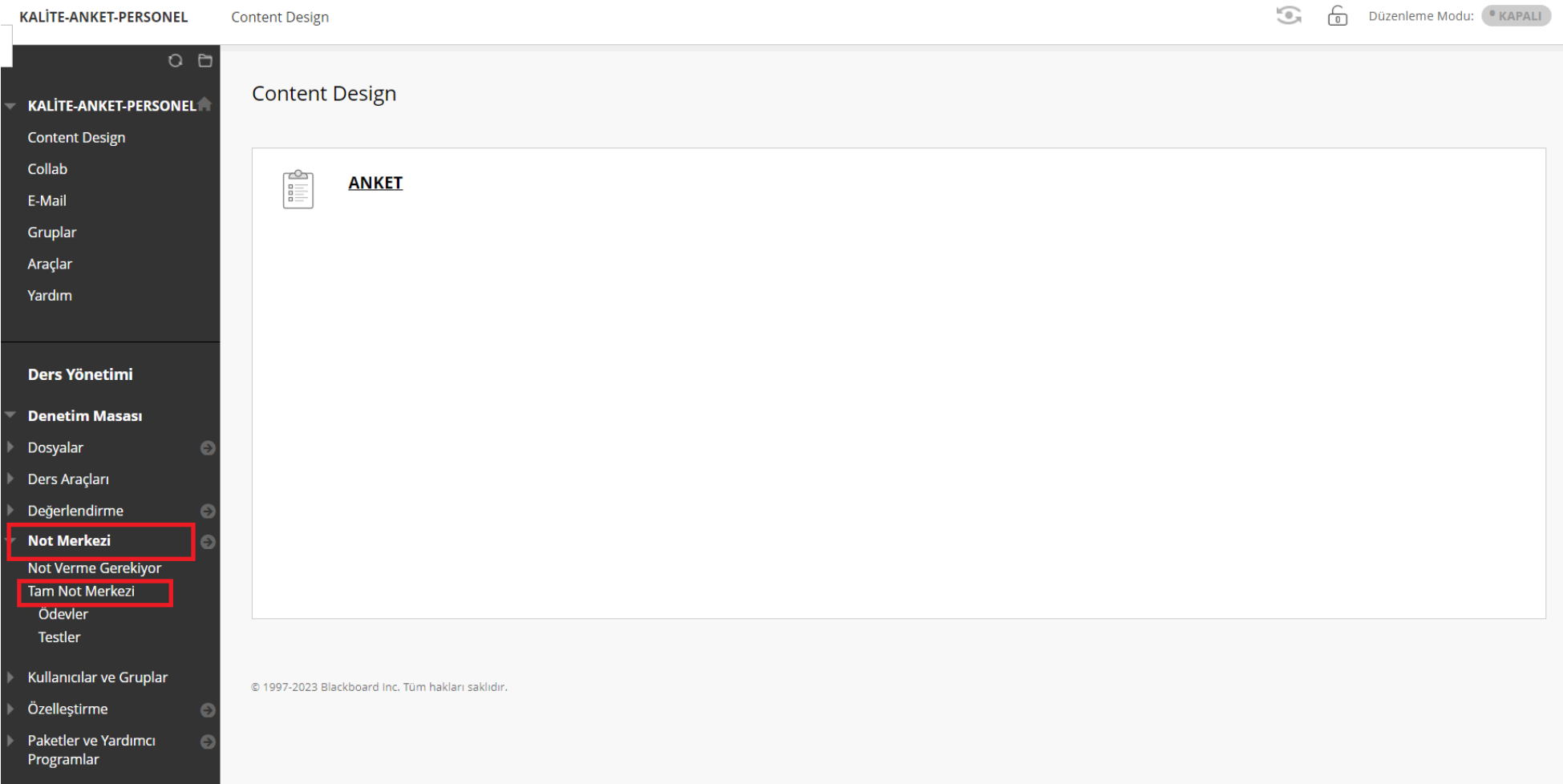

Anket sonuçlarını indirmek için, yönetim panelinde bulunan 'Not merkezi' ardından 'Tam not merkezine' tıklayınız.

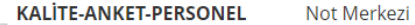

3

 $\overline{\phantom{0}}$  $O<sub>0</sub>$ Not Merkezi: Tam Not Merkezi KALITE-ANKET-PERSONEL **Content Design** Hesaplanan Sütun Oluştur  $\mathord{\vee}$ Yönet v Raporlar  $\mathbb{\vee}$ Çevrim Dışı Çalış v Filtre Sütun Oluştur Collab E-Mail ки K N Gruplar Sütunları Sıralama Ölçütü: Sira: Araçlar Üste Taşı E-posta  $\rightarrow$ Yerleşim Konumu **A**Artan Yardım Not Bilgi Çubuğu ÖĞRENCİ AĞIRLIKLI KULLANILABİLİ  $\Box$ TOPLAM SOYADI **SON ERIŞİM**  $\bullet$  AD **KULLANICI ADI** ANKET **NUMARASI RLİK TOPLAM Ders Yönetimi**  $\Box$ Arslan Kübra 31 Ocak 2023 Salı Mevcut  $\checkmark$ kubra.arslan ш. н. **Denetim Masası** Seçilen Satırlar: 0 Dosyalar Üste Taşı E-posta  $\Theta$  $\quad \rightarrow$ Simge Göstergesi Ders Araçları Gösterilen Satırları Düzenle Değerlendirme  $\bullet$ **Not Merkezi**  $\bullet$ Not Verme Gerekiyor Tam Not Merkezi Ödevler Testler Kullanıcılar ve Gruplar Özelleştirme e Paketler ve Yardımcı Programlar

Oluşturmuş olduğunuz anket sütununun yanında yer alan aşağı yönlü ok işaretine tıklayınız.

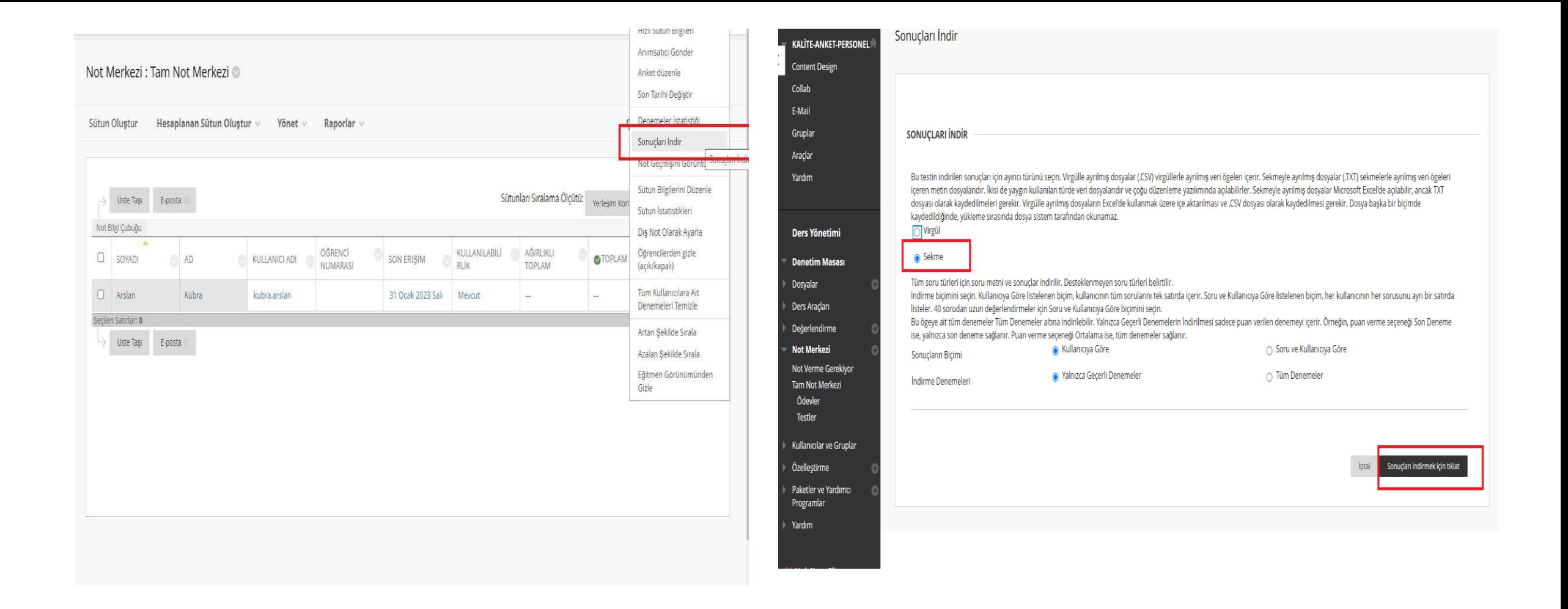

Sonuçları indir seçeneğine tıklayınız. Ardından gelen pencereden 'Sekme' alanını işaretleyip, sağ alt köşede bulunan 'Sonuçları indirmek için tıklayınız' ibaresi ile anket sonuçlarına erişebilirsiniz.